# WAVES **CLA EFFECTS**  USER GUIDE

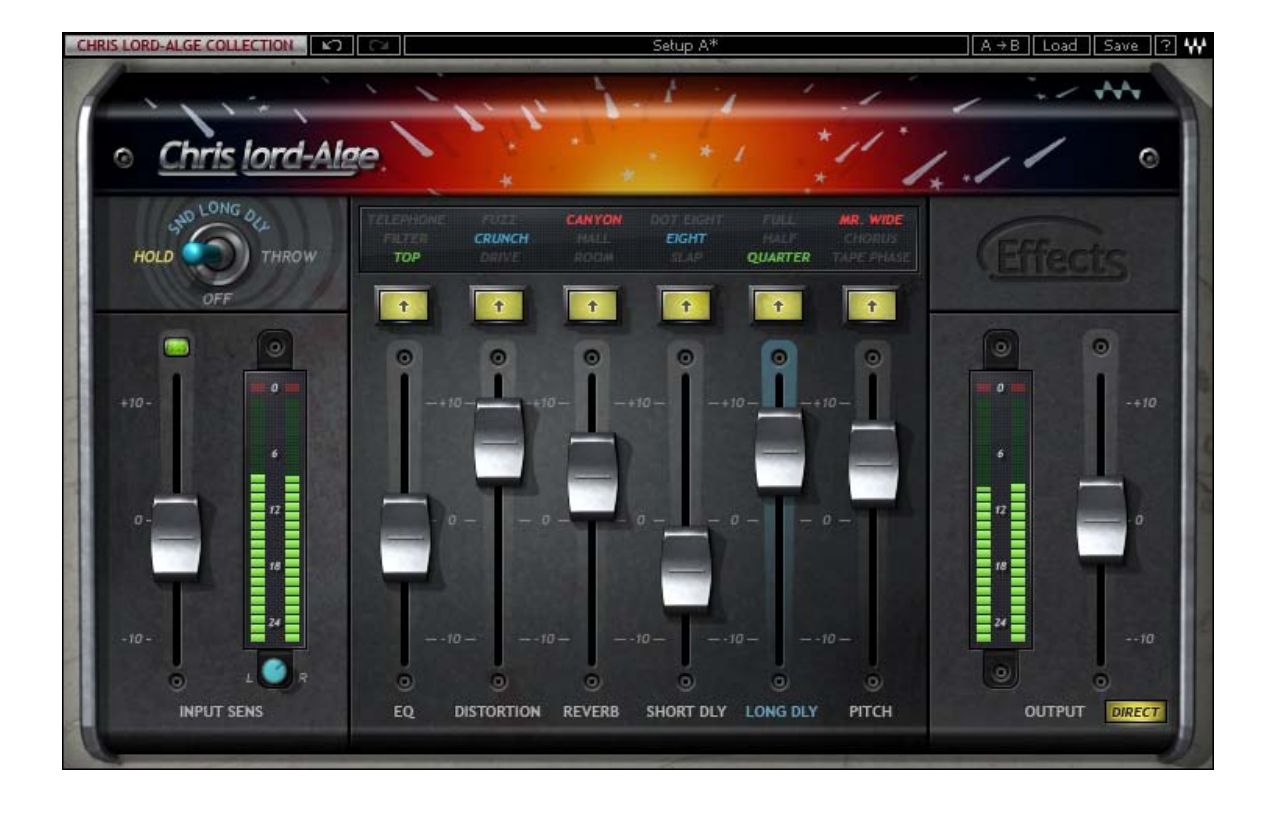

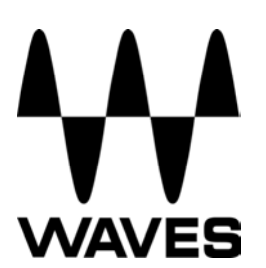

# **Table of Contents**

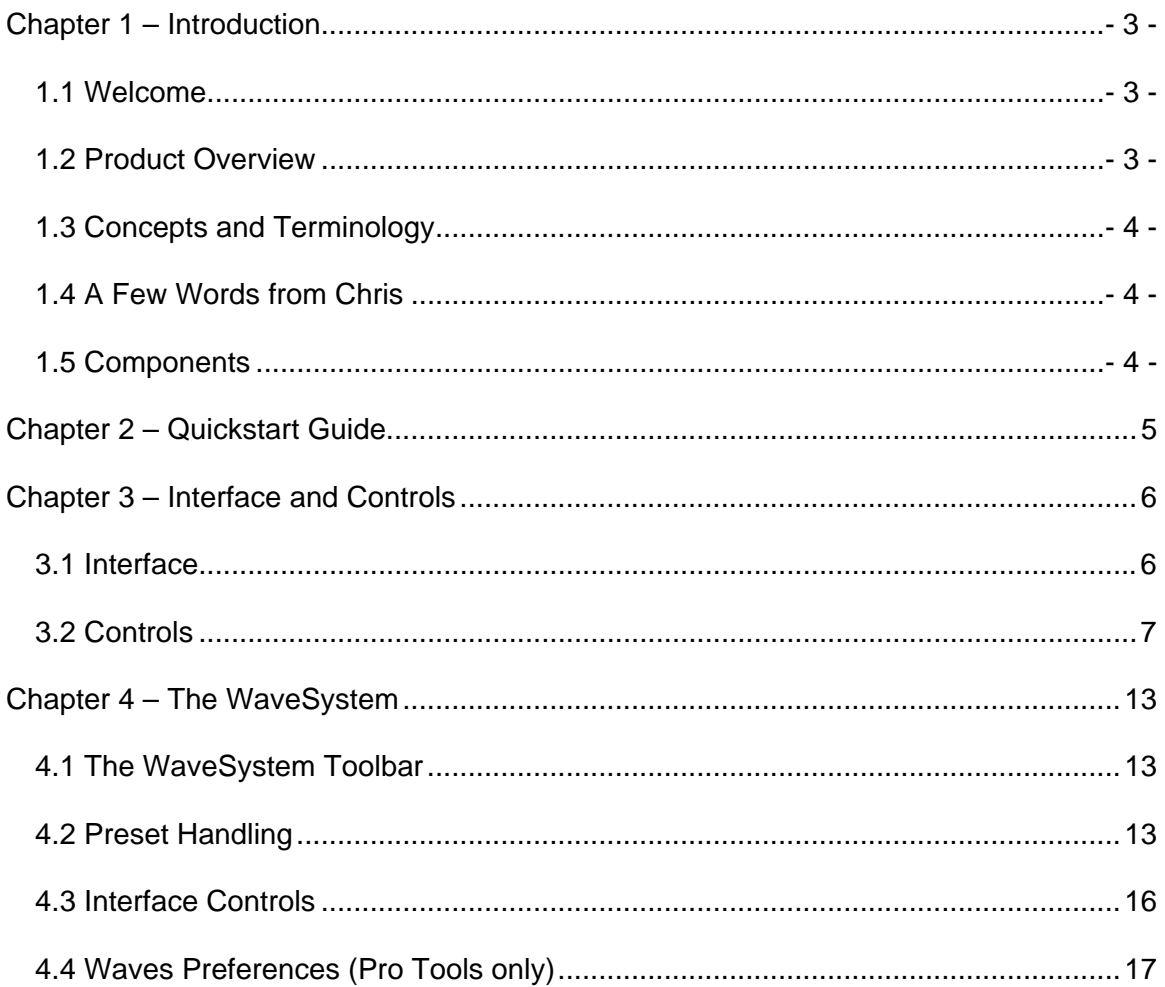

# <span id="page-2-0"></span>**Chapter 1 – Introduction**

## **1.1 Welcome**

Thank you for choosing Waves! In order to get the most out of your Waves processor, please take the time to read through this manual.

In conjunction, we also suggest that you become familiar with [www.wavesupport.net](http://www.wavesupport.net/). There you will find an extensive **Answer Base**, the latest **Tech Specs**, detailed **Installation** guides, new **Software Updates**, and current information on **Authorization** and **Registration**.

By signing up at [www.wavesupport.net.](http://www.wavesupport.net/), you will receive personalized information on your registered products, reminders when updates are available, and information on your authorization status.

## **1.2 Product Overview**

The Waves Artist Signature Series is our exclusive line of application-specific audio processors, created in collaboration with the world's top producers, engineers, and mixing engineers. Every Signature Series plug-in has been precision-crafted to capture the artist's distinct sound and production style. For experienced and aspiring audio professionals alike, the Waves Signature Series allows you to dial up the sound you're looking for quickly, without interrupting the creative flow.

The CLA Artist Collection consists of six plug-ins, each of which is designed to handle a specific mixing task.

- CLA Vocals
- CLA Drums
- CLA Bass
- CLA Guitars
- CLA Unplugged
- CLA Effects

# <span id="page-3-0"></span>**1.3 Concepts and Terminology**

### **Sensitivity Control/Sensitivity LED**

The Sensitivity LED's 3 colors indicate when appropriate levels are reached:

- ❖ Led Off (too low)
- Green (good)
- Yellow (optimal)
- Red (very hot)

Push the Sensitivity Control upwards until the LED lights up. We recommend adjusting the Sensitivity Control as soon as you open the plug-in, using the section of your song with the highest peaks for best results.

In most cases, the Sensitivity LED indicates that your levels hit the processor in a way that will give you the intended output result. However, it's important to keep in mind that optimal results for your source material may be achieved even when the Sensitivity LED does not display "optimal" levels (yellow). As always, trust your ears.

#### **Color**

Each fader on CLA Artist Signature Collection plug-ins controls a specific function, such as compression or reverb. Each function has a color-coded selector which controls the internal characteristics of that function, resulting in a different sound character or "Color." You can mix and match different colors across the different faders.

# **1.4 A Few Words from Chris**

"CLA Effects does it all. Filtered vocal? Check. Telephone FX? Check. John Lennon "I Am the Walrus" vocal distortion? Check and double check. Multiple delays with tape phasing? You got it. Reverb, tape slap, and long echo all at once? Yes, yes, and yes. One of my favorite features is the echo throw section: Hit the throw button and add long delays to just the words you want, with one click! And to top it all off, all tempos are matched to the session BPM, cutting out all the guesswork."

## **1.5 Components**

WaveShell technology enables us to split Waves processors into smaller plug-ins, which we call **components**. Having a choice of components for a particular processor gives you the flexibility to choose the configuration best suited to your material.

The Waves CLA Effects has two components:

- CLA Effects Mono-to-Stereo Mono in to Stereo out component
- CLA Effects Stereo Stereo in to Stereo out component

# <span id="page-4-0"></span>**Chapter 2 – Quickstart Guide**

- Insert the CLA Effects plug-in on an effects return track (aux bus), and turn off the Direct switch. You can also insert the CLA Effects on the source track, in which case you should turn the Direct switch on.
- Adjust the Sensitivity control until you achieve proper levels, as indicated by the Sensitivity LED and the input meter.
- The current plug-in settings now represent Chris's default effect setup.

Tweak the following controls to fit your mix:

- Use the EQ fader to control high frequency content.
- Toggle EQ Color for different filter styles.
- Use Distortion to add some 'bite'. Toggle through the Colors to find that which works best for the song
- Adjust Reverb, Short Delay, Long Delay, and Pitch effect levels. Toggle through the Colors to find that which works best for the song
- The Throw control makes it fun and easy to add a long delay to selected phrases while writing automation. Use the Send Long Delay switch to control the delay input. When set to Hold, the delay will be fed constantly. Using the Throw control, you can feed the delay by holding the mouse down; when the mouse is released, the send is muted.

Please note:

- When Reverb, Short Delay, Long Delay and Pitch Colors are set to clear (Bypass/Mute), and Direct is off, the plug-in will have no output.
- EQ adjustment will take effect once the EQ fader is moved. At zero, cycling through the EQ Colors will have no effect.
- All other faders are active and set to Chris's default setup when at zero.
- > If the Output meter goes into the red, use the Ouput fader to lower the Output level.

# <span id="page-5-0"></span>**Chapter 3 – Interface and Controls**

# **3.1 Interface**

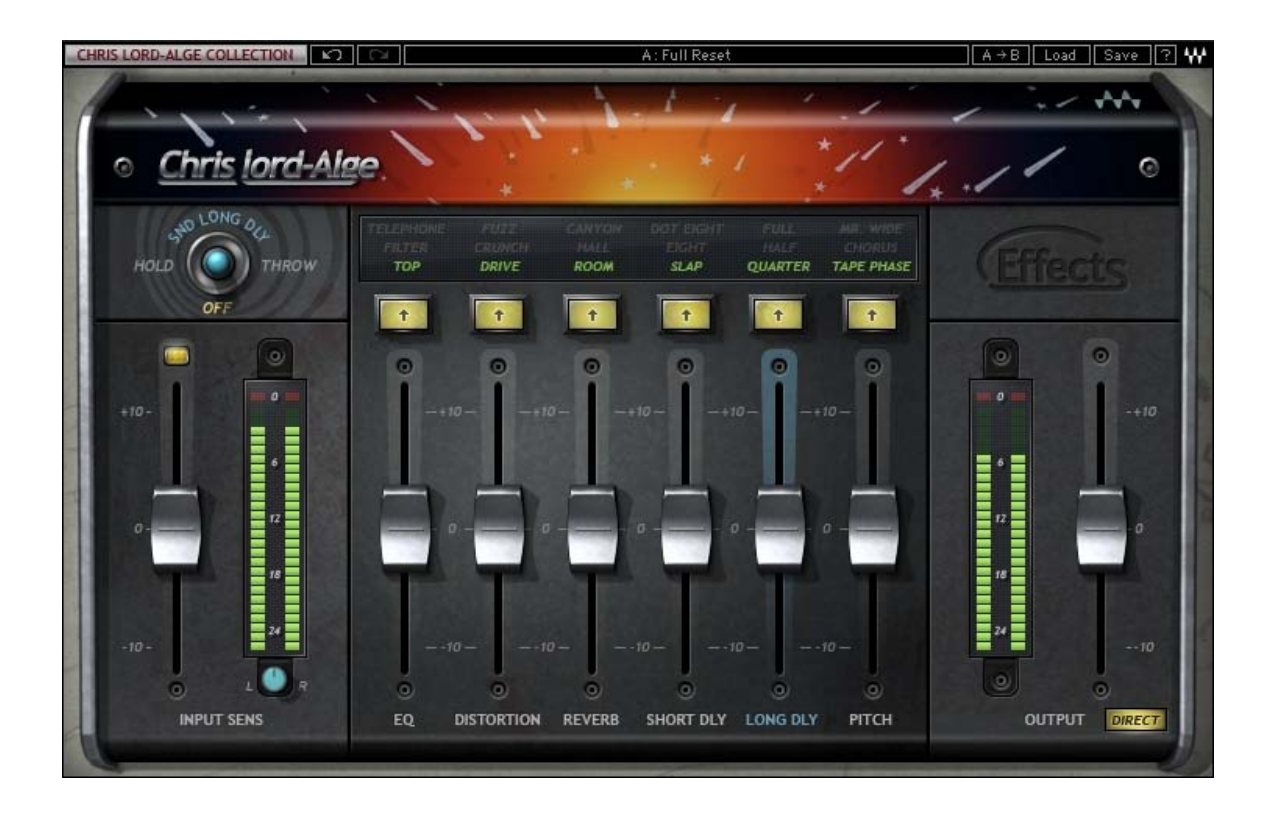

# <span id="page-6-0"></span>**3.2 Controls**

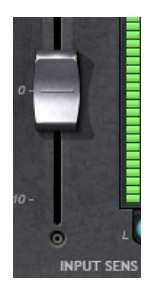

**Input Sensitivity** is used to achieve optimal plug-in input level. Range: +/- 10 (in 0.1 steps) Default: 0

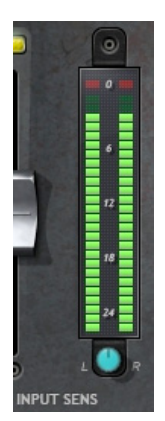

**Input Meter** displays input signal peak level. Range: -26 to 0 dBFS

 **Clip LED** lights up when levels exceed 0 dBFS. Click inside the meter area to reset.

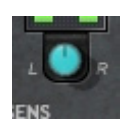

**Balance** adjusts the offset between left and right signals. *(Stereo component only)* Range: +/- 6 dB (in 0.1 steps) Default: 0

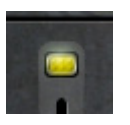

**Sensitivity LED** indicates the presence of proper levels. Range: LED off (too low), Green (good), Yellow (optimal), Red (very hot)

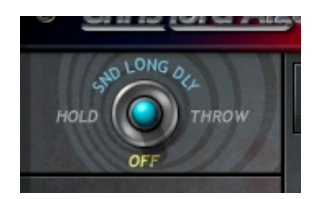

**Send Long Delay** un-mutes the send to the Long Delay. Feed the delay by holding the mouse down; when the mouse is released, the send is muted.

Range: Hold, Off, Throw Default: Off

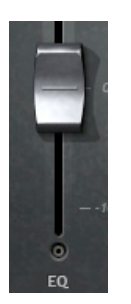

**EQ** controls the high frequency shelf filter. Range: +/- 10 (in 0.1 steps) Default: 0

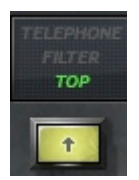

**EQ Color** toggles between different filter effects. Range: Clear (Bypass), Green (Top), Blue (Filter), Red (Telephone) Default: Green (Top)

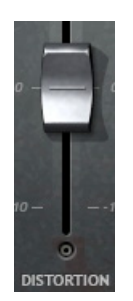

**Distortion** controls the amount of distortion in the wet mix. Range: +/- 10 (in 0.1 steps) Default: 0

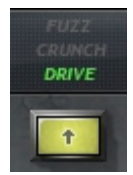

**Distortion Color** toggles between different distortion characters. Range: Clear (Bypass), Green (Drive), Blue (Crunch), Red (Fuzz) Default: Green (Drive)

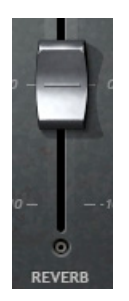

**Reverb** controls the reverb wet mix Range: +/- 10 (in 0.1 steps) Default: 0

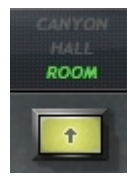

**Reverb Color** toggles between reverb environments. Range: Clear (Mute), Green (Room), Blue (Hall), Red (Canyon) Default: Green (Room)

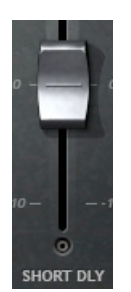

**Short Delay** controls the delay wet mix. Range: +/- 10 (in 0.1 steps) Default: 0

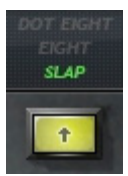

**Short Delay Color** toggles delay times and characters. *Please note: Delay time syncs to the session BPM, Slap excluded.* 

Range: Clear (Mute), Green (Slap), Blue (Eight - 1/8 note), Red (Dot Eight – Dotted 1/8 note)

Default: Green (Slap)

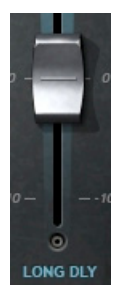

**Long Delay** controls the delay wet mix. Range: +/- 10 (in 0.1 steps) Default: 0

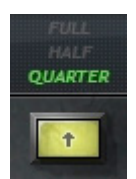

**Long Delay Color** toggles between delay times and characters. *Please note: Delay time syncs to the session BPM.*

Range: Clear (Mute), Green (Quarter – 1/4 note), Blue (Half – 1/2 note), Red (Full – whole note) Default: Green (Slap)

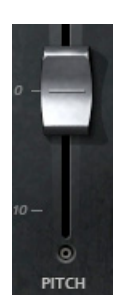

**Pitch** controls the pitch modulation wet mix. Range: +/- 10 (in 0.1 steps) Default: 0

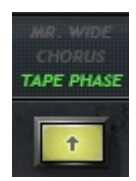

**Pitch Color** toggles between pitch modulation types. Range: Clear (Mute), Green (Tape Phase), Blue (Chorus), Red (Mr. Wide) Default: Green (Tape Phase)

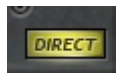

**Direct** controls the processing path. When Distortion and EQ are On, they affect both the Direct and effects paths. When Distortion and EQ are Off, Direct becomes a dry (unprocessed) signal. In general, when using CLA Effects as an insert, Direct should be On; when used as an effects return, Direct should be Off.

 Range: On, Off Default: On

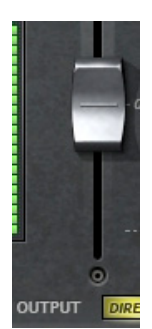

**Output** controls the output level. Range: +/- 10 (in 0.1 steps) Default: 0

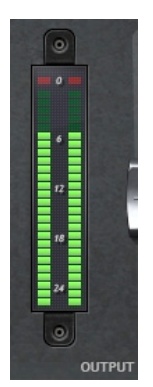

**Output Meter** displays output signal peak level. Range: -26 to 0 dBFS

 **Clip LED** lights up when levels exceed 0 dBFS. Click inside the meter area to reset.

# <span id="page-12-0"></span>**Chapter 4 – The WaveSystem**

# **4.1 The WaveSystem Toolbar**

All Waves processors feature the WaveSystem toolbar which takes care of most administrative functions you will encounter while working with your Waves software. The features of the WaveSystem toolbar are the same on practically all Waves processors, so familiarity with its features will be helpful whichever processor you are using.

#### **Toolbar Functions**

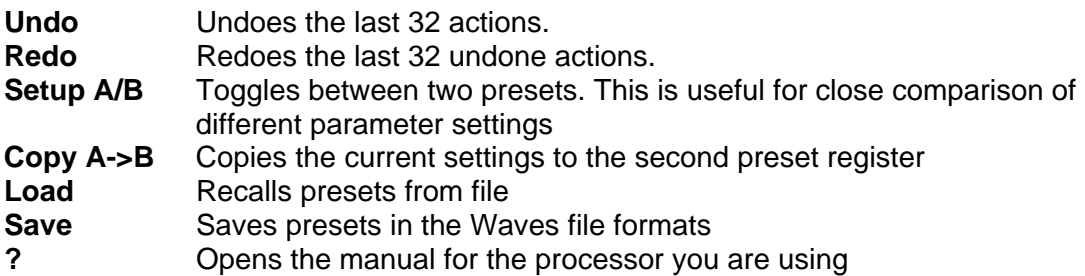

## **4.2 Preset Handling**

#### **Preset Types**

**Factory Presets** are permanent presets in the Load menu. Factory presets cannot be over-written or deleted. When applicable, different component plug-ins may have different factory presets.

**User Presets** are your favorite settings of the plug-in saved as a preset in the Load menu, under 'User Presets'. User Presets can be over-written and deleted.

**Setup Files** may contain more than one preset. For example, a single file can contain all the presets for a session. When you open a Setup File, all its setups become part of your Load pop-up menu for fast access. This can be particularly useful with multiple instances of a plug-in in a single session. By saving all the settings you create into a single Setup File, they can all be quickly available for every instance of that plug-in.

#### **Loading Presets and Setups**

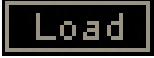

**Click** on the Load button to see the Load pop-up menu. The menu is divided into four sections. If a section is not currently available it will not appear in the Load pop-up menu.

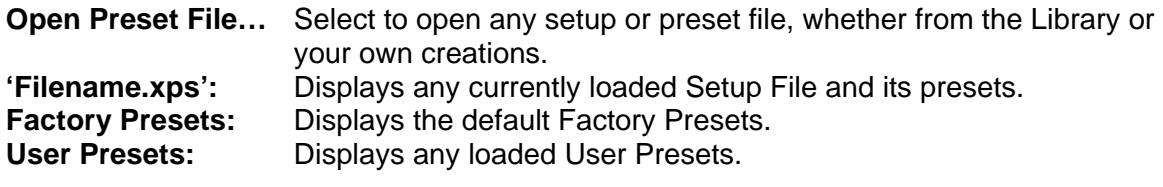

#### **Saving Presets and Setups**

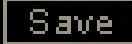

Click on the Save button to see the Save pop-up menu. Four options are available. If an option is not currently available it will be grayed out and inaccessible.

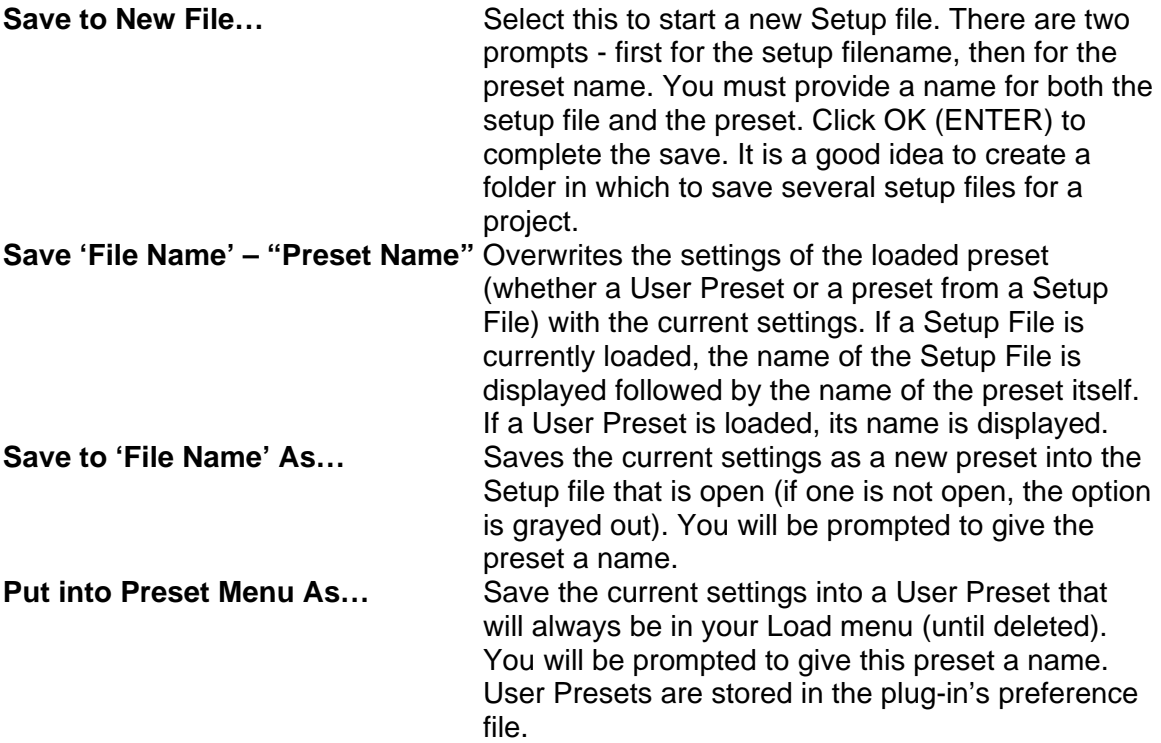

#### **Deleting Presets**

You may delete User Presets and presets within a Setup File. Factory Presets and Setup Library files cannot be deleted or overwritten.

- 1. Hold the Command (Mac)/Control (PC) key down.
- 2. Click-and-hold the Load button to see the pop-up menu.
- 3. While still holding the Command/Control key, select the preset or setup to delete.
- 4. A confirmation box will appear, allowing you to cancel or 'OK' the deletion.

#### **A/B Comparison and Copying**

# A/B

The Setup A/Setup B button may be clicked to compare two settings. If you load a preset in the Setup B position, this will not affect the preset loaded into the Setup A position, and vice-versa.

If you want to slightly modify the settings in Setup A, you can copy them to Setup B by clicking on the Copy to B button, then alter Setup A and compare with the original Setup B.

The name of the current setup will be shown in the title bar (on platforms which support it), and will switch as you change from Setup A to Setup B.

Note: an asterisk will be added to the preset name when a change is made to the preset.

# <span id="page-15-0"></span>**4.3 Interface Controls**

#### **Controls can be in one of three states:**

- **Not Selected** where the control is not the target of any user entry
- **Selected** where the control is the target of mouse control entry only
- **Selected and Active** where the control is the target for both mouse and keyboard entry

## **Toggle Buttons**

Toggle buttons display the state of a control, and allow switching between two or more states. **Single-click** to change the control's state. Some toggle buttons have a text display which updates with the current setting, and others (bypass, solo, or monitoring toggles) illuminate when the control is active.

Some processors have **link buttons** between a pair of toggle buttons, allowing clickand-drag adjustment while retaining the offset between the controls.

#### **Value Window Buttons**

Value windows display the value of a control and allow **click-and-drag** adjustment, or **direct control via the keyboard**.

- **Using the mouse**, click-and-drag on the value window to adjust. Some value windows support left/right, some up/down (as you hover over a button, arrows will appear to let you know which direction of movement that button supports).
- **Using the arrow keys**, click once with mouse to select the button, and then use up/down – left/right (depending on the direction supported by that button) to move in the smallest incremental steps across the button's range (holding down the arrow keys will move faster through the range).
- **Using key entry**, double click on the button to open the value window, and directly enter the value from your keyboard. If you enter an out of range number, the button stays selected but remains at the current setting (system beeps? If system sounds are on?)

Some processors have **link buttons** between a pair of value windows, allowing clickand-drag adjustment while retaining the offset between the controls.

#### **Sliders**

Click on the slider itself or anywhere within the sliders track. The numerical value of the slider settings is displayed in a hover window above/below the slider path.

#### <span id="page-16-0"></span>**Hover Box**

Hovering boxes will appear and display the control value when hovering with the mouse over the control.

### **TAB Functions**

TAB moves the 'selected' status to the next control, with shift-TAB moving in the reverse direction.

Additionally, the Mac has an option-TAB function for 'down' movement and shift-option-TAB for 'up' movement where applicable.

If you have several Value Window Buttons selected, TAB functions will take you through the selected controls only.

Hitting Esc or Return will return the 'focus' to the DAW application.

## **4.4 Waves Preferences (Pro Tools only)**

When launching Pro Tools, hold Shift to view the Waves plug-in Preferences window. The following options are available:

- Don't use AudioSuite plug-ins
- Dont use RTAS plug-ins
- Don't use TDM plug-ins
- Rescan all plug-ins
- HUI control surfaces support (low res)
- Enable single-click text entry